## COMO ANULAR LA RESTRICCION HTTPS EN LOS NAVEGADORES

Como configurar el navegador para permitir siempre el contenido mixto.

## GOOGLE CHROME

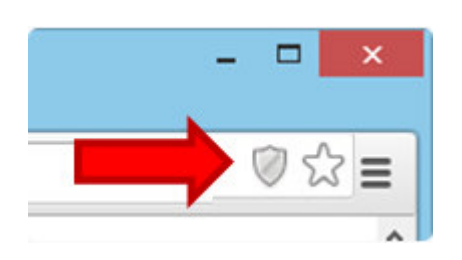

- 1- \*\*\*\*El navegador debe estar completamente cerrado antes de los siguientes pasos .\*\*\*\*
- **2- En un navegador Chrome abierto, presiona Ctrl + Mayús + Q en el teclado para forzar a cerrar Chrome o ciérrelo de la cruz roja de la parte superior derecha.**
- **3- Haga clic con el botón derecho del ratón en el icono del escritorio de Google Chrome (o en el vínculo del menú Inicio).**
- **4- Seleccione Propiedades, como demuestra la imagen a continuación.**

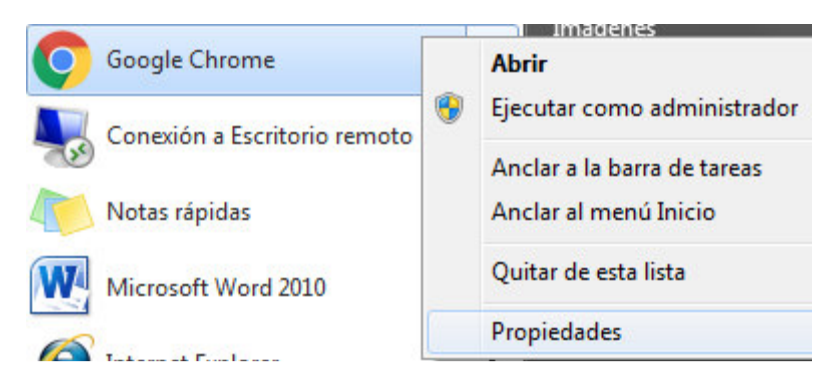

- **5- Colóquese en la solapa que dice Acceso Directo.**
- **6- Valla a donde dice Destino.**

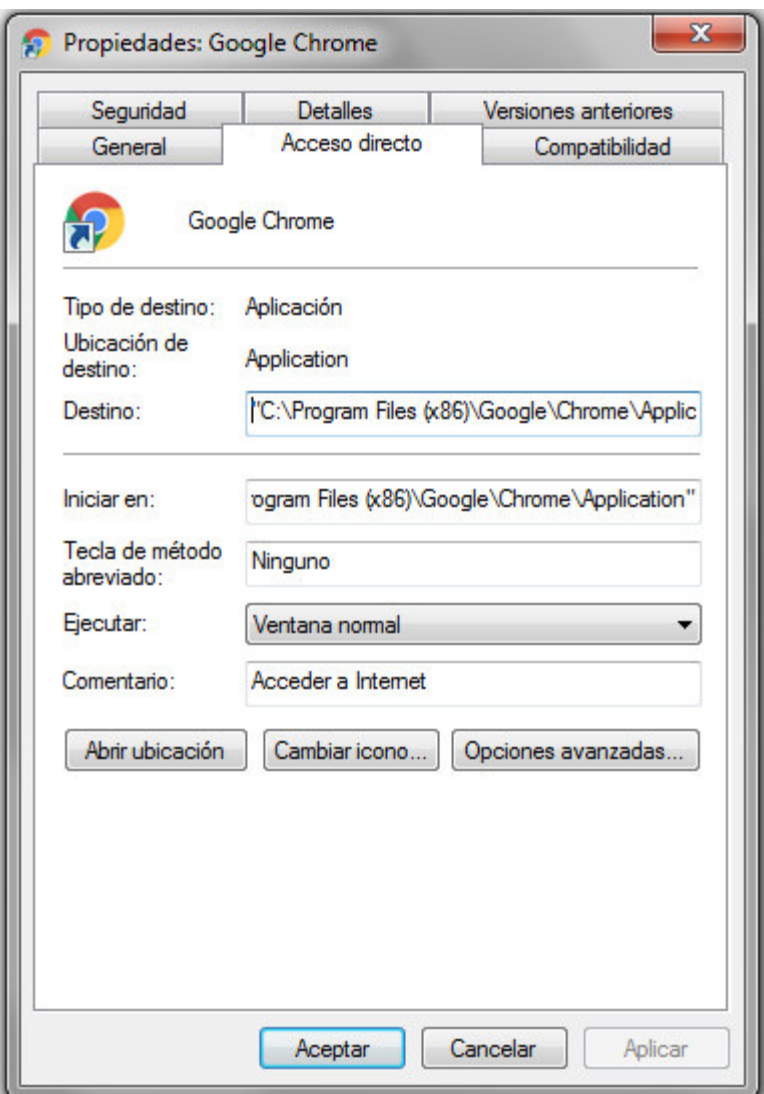

- **7- Al final de la información existente en el campo Destino, agregue el siguiente texto con las comillas incluidas: " --allow-running-insecure-content" .**
- **8- Tenga en cuenta que debe existir un espacio entre la comilla y el primer guion.**
- **9- Haga clic en Aceptar.**
- **10- Abra nuevamente el Google Chrome e intente realizar nuevamente la operación inicial. Si todo se realizó de acuerdo a este instructivo debería funcionar ahora.**

## **PARA FIREFOX**

**Firefox bloquea contenido mixto de forma predeterminada. No proporciona un mensaje a los usuarios, por lo que pueden no saber que el contenido está siendo bloqueado por el navegador.** 

**Antes que nada deben de extremar la precaución cuando cambien alguna variable en la configuración de Firefox.** 

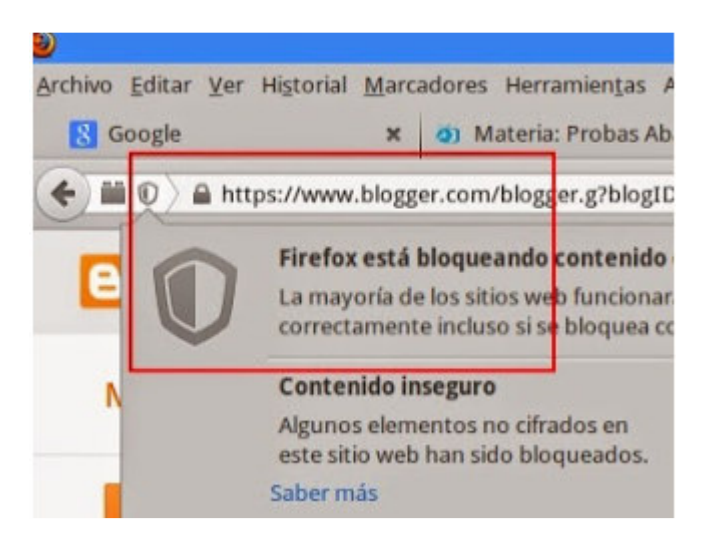

**1- Par empezar entramos en la configuración de Firefox con la url about:config** 

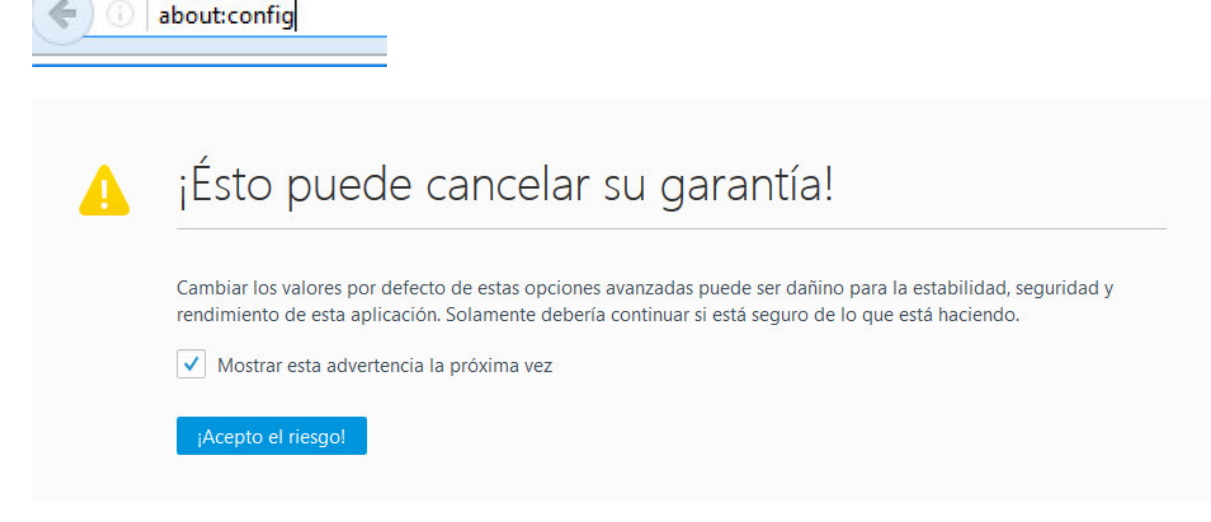

- **2- Hacemos click en Acepto el riesgo.**
- **3- Luego en el Buscar escribimos "block\_a".**
- **4- Aparecerá la siguiente preferencia: security.mixed\_content.block\_active\_content.**

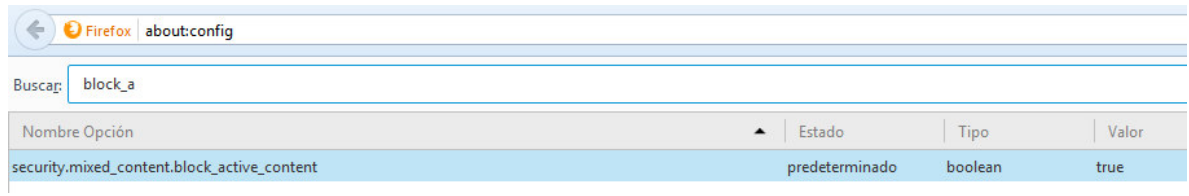

- **5- Hacemos doble click sobre la preferencia del valor lógico True y va a pasar a False, que es como debe de estar si deseamos desbloquear por defecto el contenido no seguro en las webs de contenido mixto.**
- **6- Cerramos la configuración y ya está activo el nuevo valor de la preferencia elegida.**
- 7- Abra nuevamente el Mozilla Firefox e intente realizar nuevamente la operación inicial. Si todo se realizó de acuerdo a este instructivo debería funcionar ahora.